## OMRON MICROSCAN

## **MicroHAWK MV Engine Firmware Update Guide**

AutoVISION's simple **Device Firmware Update** feature makes it easy to download and install firmware on your camera.

## To download and install firmware:

1. Navigate to Windows Start Menu > Programs > Microscan AutoVISION > Device Firmware Update.

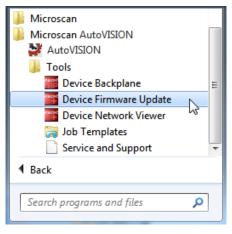

2. After you click Device Firmware Update, the Smart Camera Firmware Update Tool will appear. Select your camera from the Please Select a Smart Camera to Update dropdown menu.

Note: Only cameras on the same network as your PC will be visible in this menu.

Once you have selected your camera, its identifying details, such as **Model**, **Firmware Version**, **MAC Address**, **IP Address**, **Status**, and **PC Version** will be displayed.

| Smart Camera Firmware    | Update Tool                                             |
|--------------------------|---------------------------------------------------------|
| Please Selec             | t A Smart Camera to Update                              |
| 122112                   | -                                                       |
|                          | WVGA                                                    |
|                          | Build 10 UPDATE RECOMMENDED                             |
|                          | 00:08:43:12:21:12<br>192:168.1.12 [mask: 255.255.255.0] |
|                          | Bunning                                                 |
| PC Version               |                                                         |
| Select the F<br>Build 17 | irmware Version                                         |
|                          |                                                         |
|                          |                                                         |
|                          |                                                         |
| Exit                     | Update Firmware                                         |
| LAIL                     | opullerinnware                                          |
|                          |                                                         |

Copyright ©2018 Omron Microscan Systems, Inc.

3. Select the desired version of firmware from the **Select the Firmware Version** dropdown menu. This menu will list all the firmware versions on your PC.

**Note:** The firmware versions shown in this document are representative examples and may not necessarily reflect what you see on the dropdown menu.

4. Click the Update Firmware button.

A dialog will appear asking Are you sure you wish to update this camera? Click Yes.

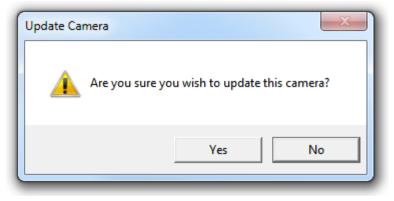

If a username and password have been defined for the camera, a second dialog will then appear prompting you for your username and password.

**Important:** The username and password are both case-sensitive. Click **OK** after you have entered your username and password to begin the download and install process.

| 5. Login to Device Vision1 |        |  |
|----------------------------|--------|--|
| User Name:<br>Password:    |        |  |
| ОК                         | Cancel |  |

The firmware update process may take several minutes.

| Smart Camera Firmware Update Tool      |                                             |  |
|----------------------------------------|---------------------------------------------|--|
| Please Select A Smart Camera to Update |                                             |  |
| 122112                                 | *                                           |  |
| Model                                  | WVGA                                        |  |
| Firmware Version                       | Build 10 UPDATE RECOMMENDED                 |  |
| MAC Address                            | 00:0B:43:12:21:12                           |  |
| IP Address                             | 192.168.1.12 [mask: 255.255.255.0]          |  |
| Status                                 | Updating Firmware                           |  |
| PC Version                             | Build 17                                    |  |
| Select the Firmware Version            |                                             |  |
| Build 17                               | *                                           |  |
|                                        |                                             |  |
| 1                                      | Transfering update to camera (Stage 1 of 4) |  |
| Do not                                 | Do not power down or disconnect camerall    |  |
| Exit                                   | Update Firmware                             |  |

Once the firmware is downloaded and installed, the camera will reboot.

| Smart Camera Firmware | Update Tool                                     |
|-----------------------|-------------------------------------------------|
| Please Selec          | at A Smart Camera to Update                     |
| 122112                |                                                 |
| 1.22.1.2              |                                                 |
| Model                 | WVGA                                            |
|                       | Build 10 UPDATE RECOMMENDED                     |
| MAC Address           | 00:0B:43:12:21:12                               |
| IP Address            | 192.168.1.12 [mask: 255.255.255.0]              |
|                       | Updating Firmware                               |
| PC Version            | Build 17                                        |
| Salaat the E          | irmware Version                                 |
| Select the F          | Irmware version                                 |
| Build 17              | ·                                               |
|                       |                                                 |
|                       |                                                 |
| Update                | Complete - Rebooting Smartcamera (Stage 4 of 4) |
|                       |                                                 |
|                       |                                                 |
|                       |                                                 |
|                       |                                                 |
| Exit                  | Update Firmware                                 |
|                       |                                                 |
|                       |                                                 |

Copyright ©2018 Omron Microscan Systems, Inc.

5. When the entire firmware update process is complete, click the Exit button to close the utility.

| Smart Camera Firmware | Update Tool                            |  |  |
|-----------------------|----------------------------------------|--|--|
| Please Selec          | Please Select A Smart Camera to Update |  |  |
| 122112                | •                                      |  |  |
| Model                 | WVGA                                   |  |  |
| Firmware Version      | Build 17 No Update Needed              |  |  |
| MAC Address           | 00:0B:43:12:21:12                      |  |  |
| IP Address            | 192.168.1.12 [mask: 255.255.255.0]     |  |  |
| Status                | Running                                |  |  |
| PC Version            | Build 17                               |  |  |
| Build 17              | •                                      |  |  |
|                       | Update Successful                      |  |  |
|                       | _                                      |  |  |
| Exit                  | Update Firmware                        |  |  |

## **Firmware Compatibility**

Note that the camera's firmware version must match the version of Visionscape being used to manipulate a job on the PC. The following dialog will appear if the firmware and software versions do not match.

| Incom         | patible firmware                                                                                                    |
|---------------|----------------------------------------------------------------------------------------------------|
| •             | The version of the firmware loaded on this camera<br>does not match the version installed on your computer.<br>Please update the firmware before downloading a job to the<br>camera. |
| Click<br>view | c 'OK' to monitor the existing job on the camera. Click 'Cancel' to stay in this                                                                                                    |
|               | OK Cancel                                                                                                    |